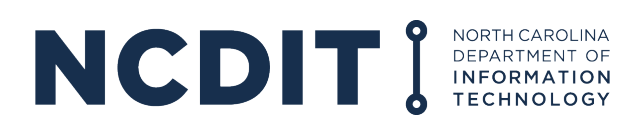

## **HOW TO SUBMIT A PROGRESS REPORT**

1. After logging in, click "Submit Document/View Agreement."

ダ 骨

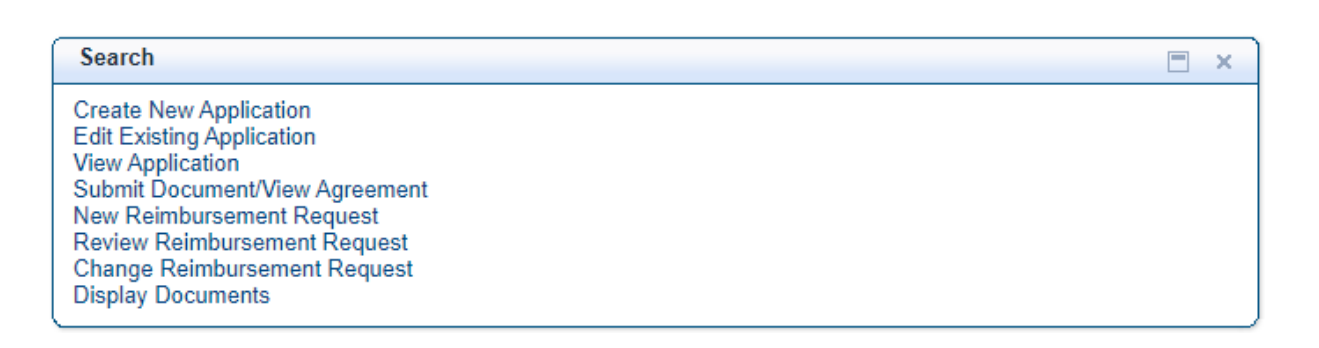

2. In the empty search field in the line with "Agreement ID," enter the Agreement ID # for your grant. Then click "Search." If you do not know your agreement #, you can click "Search" and will receive search results for all of the agreements to which you have access.

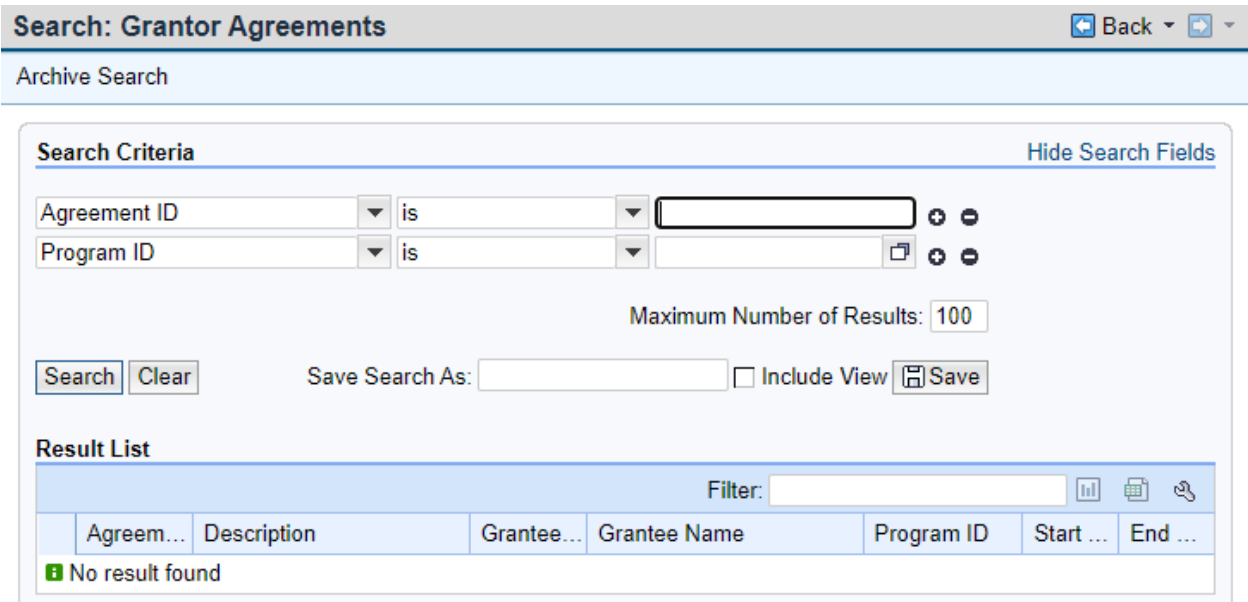

3. Next, select the agreement ID that corresponds with the project for which you are submitting a report. \*

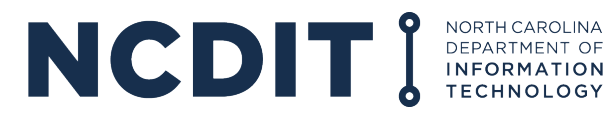

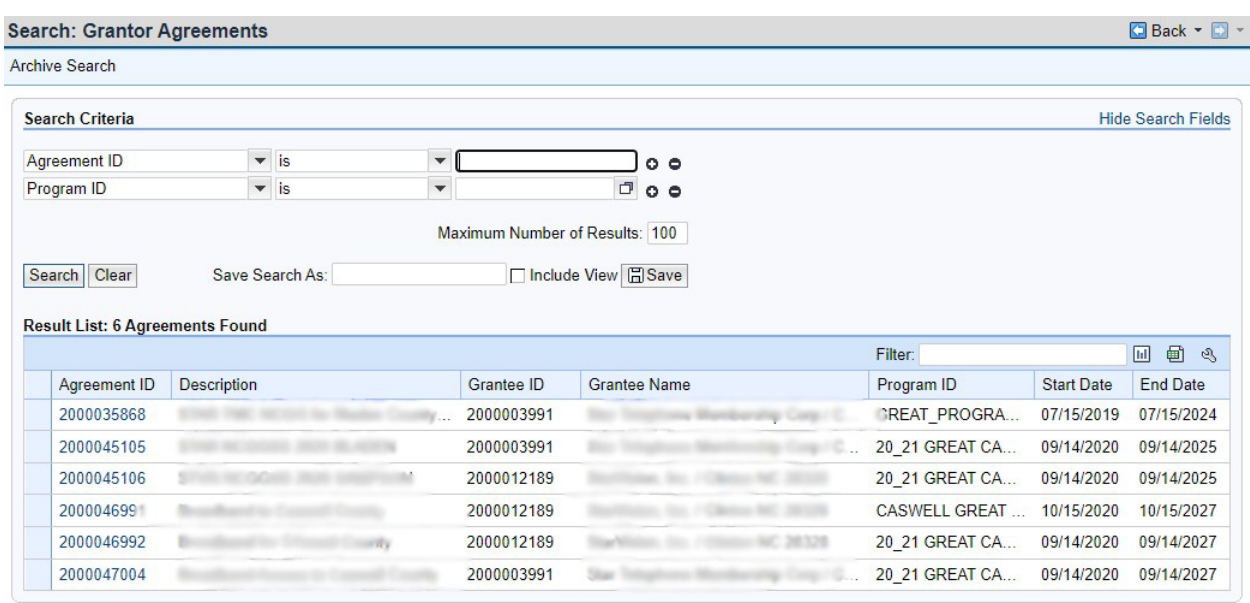

4. Now that you've landed on your agreement page, click "Submit Documents" at the top of the page. \*

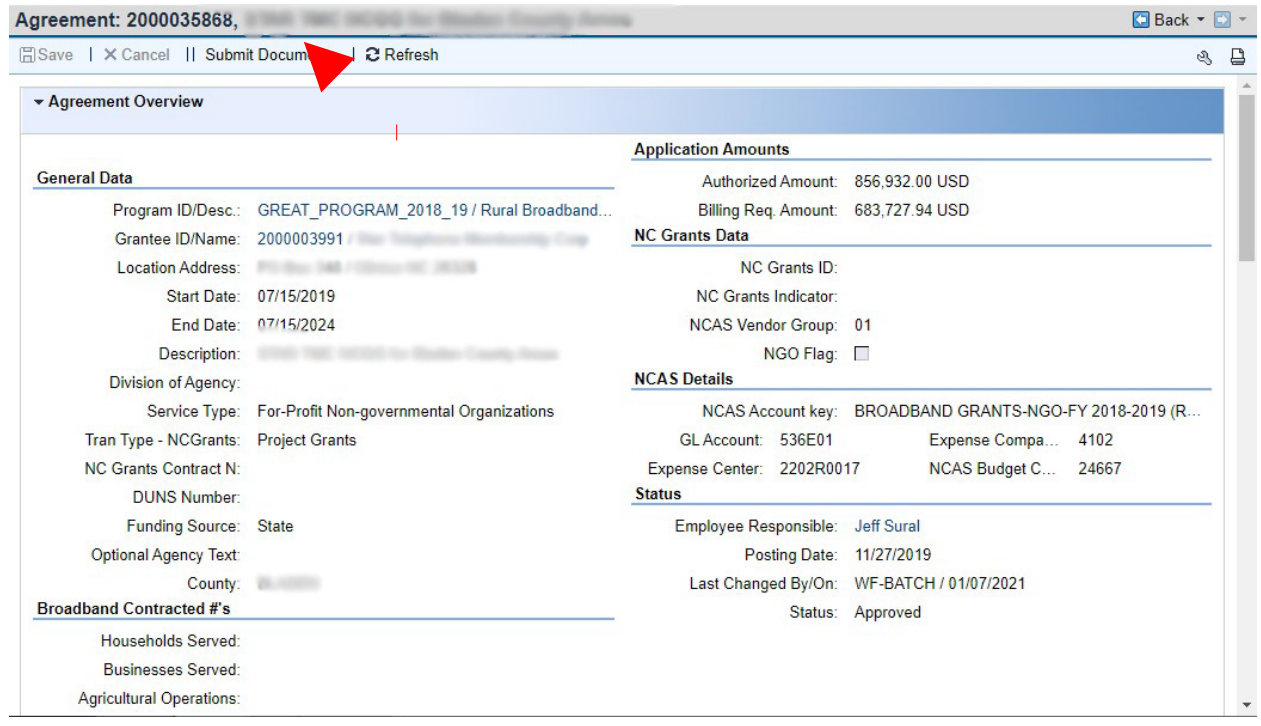

5. Here you will be able to submit documents related to your grant to the Broadband Infrastructure Office. Begin by selecting the document type from the drop down.

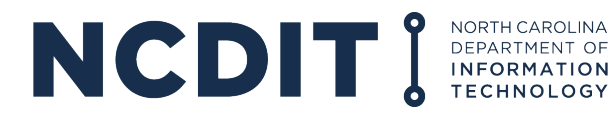

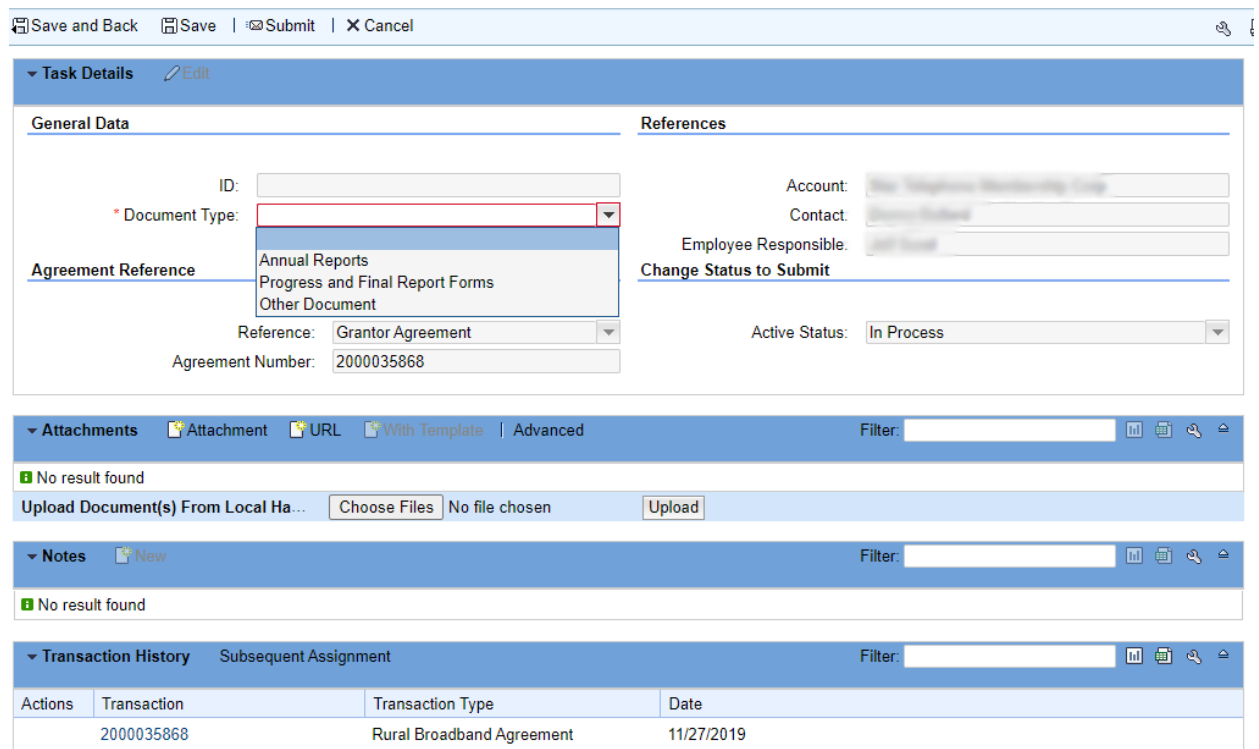

6. Next, select "Choose Files" to select the file you want to upload. Then click "Upload."

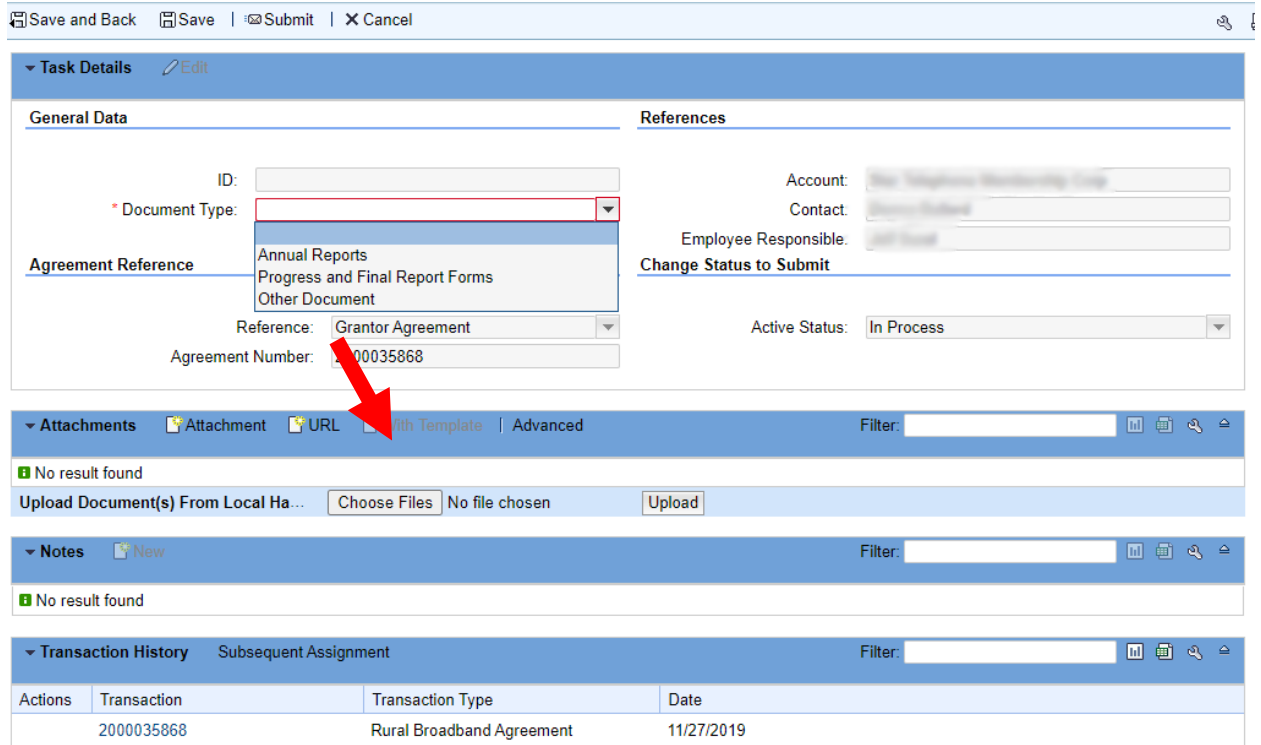

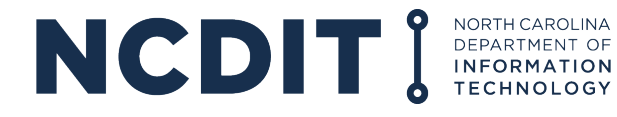

7. Now, choose "Save and Back," "Save," "Submit," or "Cancel." You are not required to save prior to clicking "Submit."

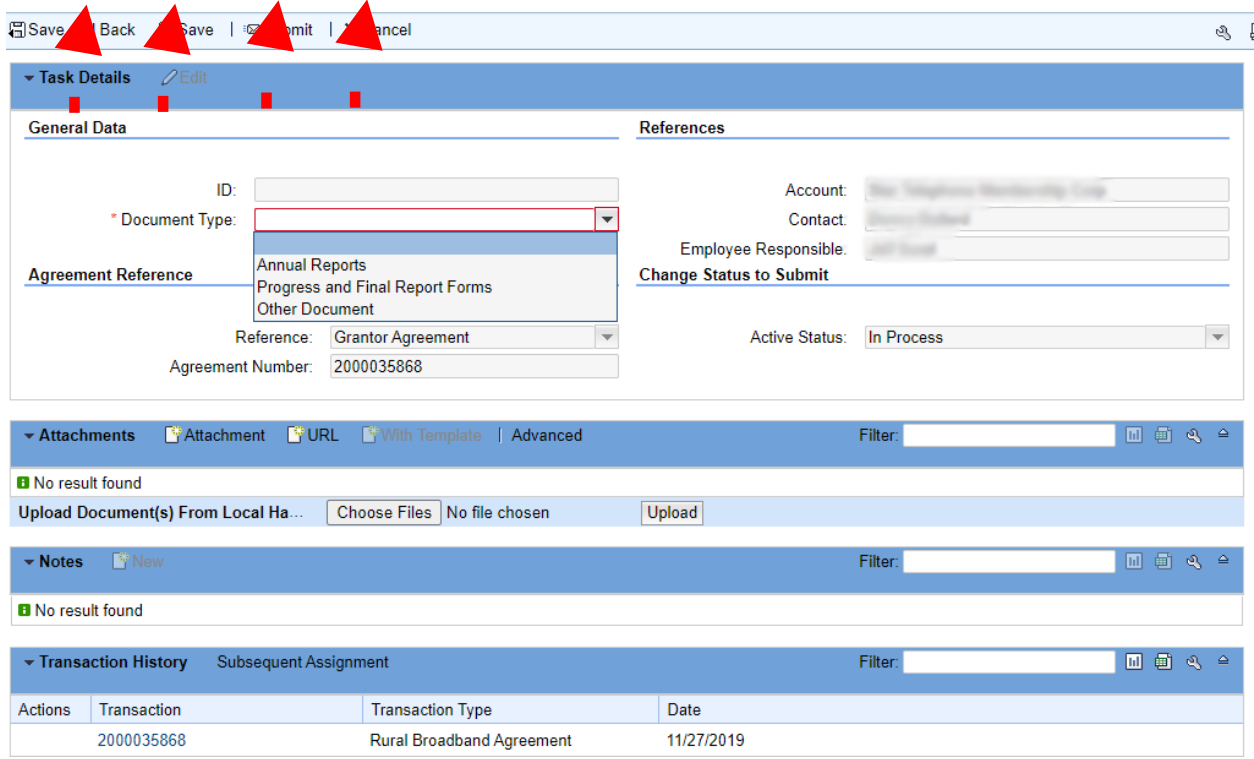

8. After clicking "Submit," you will be prompted with a pop-up asking you to verify that you would like to submit the document to the Office. After clicking "Yes," you will receive a notification at the top of the document upload page that says "Transaction [99999] saved" which will confirm that the document has been uploaded and submitted.

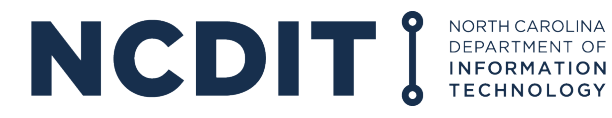

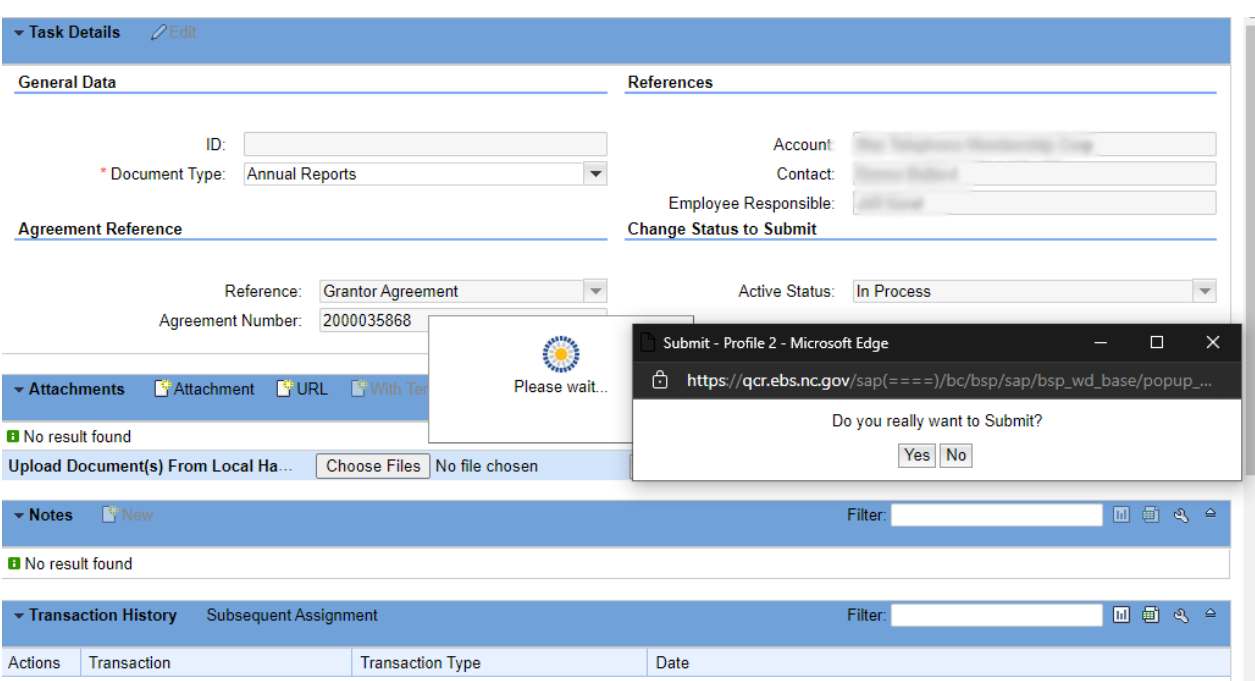

9. After submitting a document, a member of the Broadband Infrastructure Office team will receive a notification that a new document has been submitted for a contract. That team member will acknowledge receipt and you will receive a notification that the document has been received and reviewed.

\* Information used is for demonstration purposes only and does not reflect any existing or future agreements with the State of North Carolina